# Model 71VR1 Paperless Recorder PC CONFIGURATOR SOFTWARE Model: 71VRCFG Ver. 3.03

# Users Manual

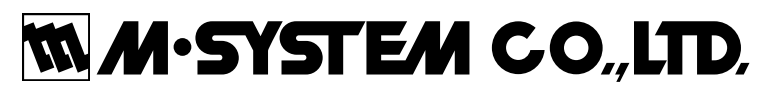

5-2-55, Minamitsumori, Nishinari-ku, Osaka 557-0063 JAPAN Tel: +81-6-6659-8201 Fax: +81-6-6659-8510

> http://www.m-system.co.jp E-mail: info@m-system.co.jp

# **CONTENTS**

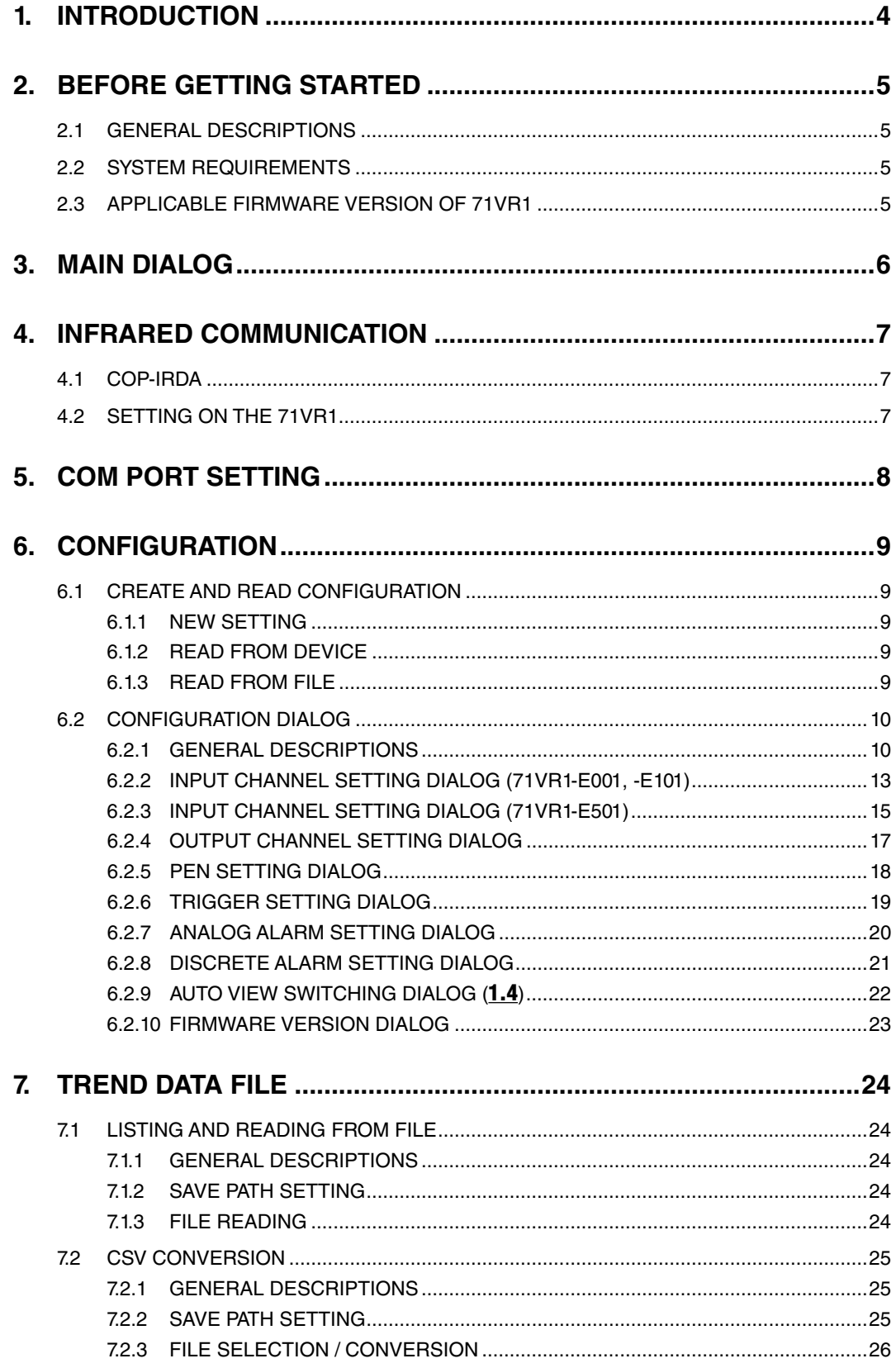

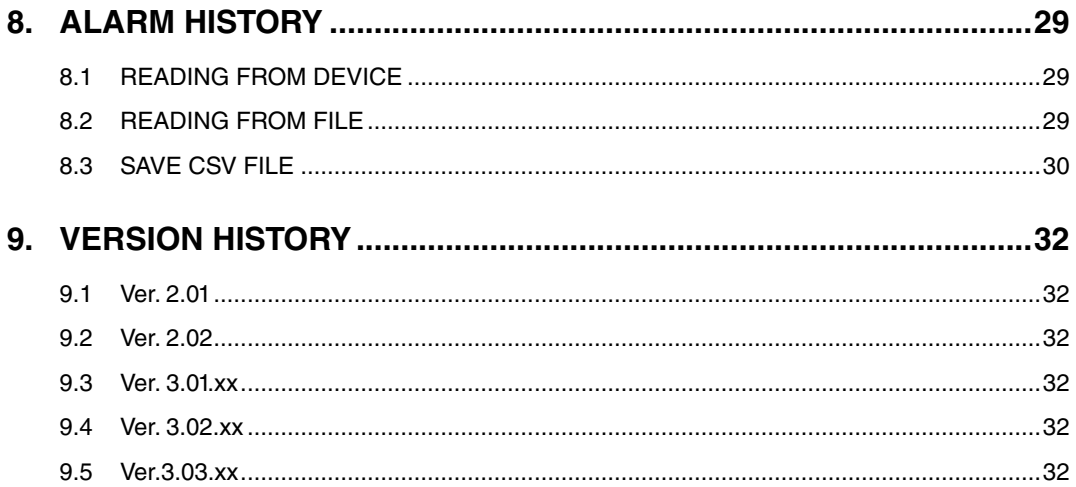

# <span id="page-3-0"></span>**1. INTRODUCTION**

Thank you for choosing M-System's Paperless Recorder 71VR1.

The Users Manual for model 71VR1 (71VR1-E001/71VR1-E101/71VR1-E501) describes its configurator 71VRCFG's software functions, PC environment and operation methods. Please refer to the 71VR1 Users Manual for the detailed information about the terms used in the manual.

71VRCFG makes it easy and smooth to set parameters to 71VR1. The Trend Data and Alarm History can be exported to CSV files via infrared communication.

Please read this manual carefully to ensure the safe use before getting started.

# <span id="page-4-0"></span>**2. BEFORE GETTING STARTED**

## **2.1 GENERAL DESCRIPTIONS**

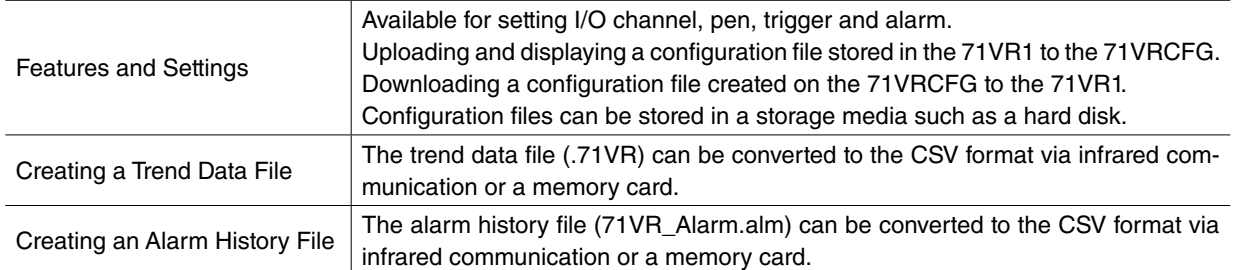

## **2.2 SYSTEM REQUIREMENTS**

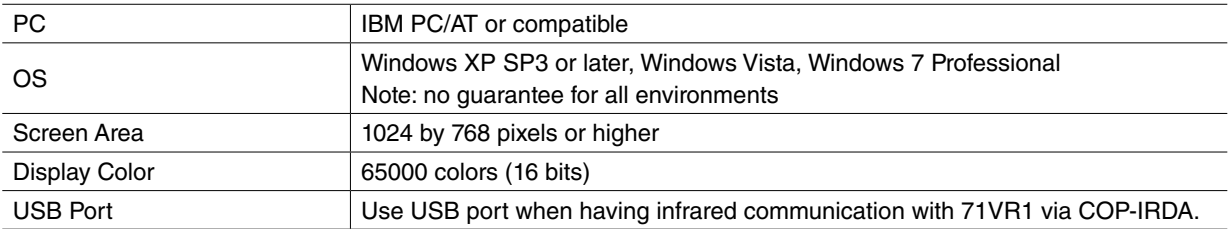

# **2.3 APPLICABLE FIRMWARE VERSION OF 71VR1**

This Users Manual conforms to major version 1, minor version 6.01 or higher of 71VR1-E001 and 71VR1-E101's firmware and major version 1, minor version 6.01 or higher of 71VR1-E501's firmware. Descriptions with the symbols detailed below correspond to the compatible firmware version.

Refer to the Users Manual of 71VR1 to confirm the firmware version.

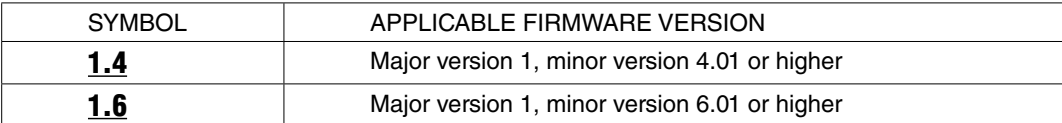

# <span id="page-5-0"></span>**3. MAIN DIALOG**

Double-clicking the icon of 71VRCFG.exe to start 71VRCFG, the main dialog appears as below.

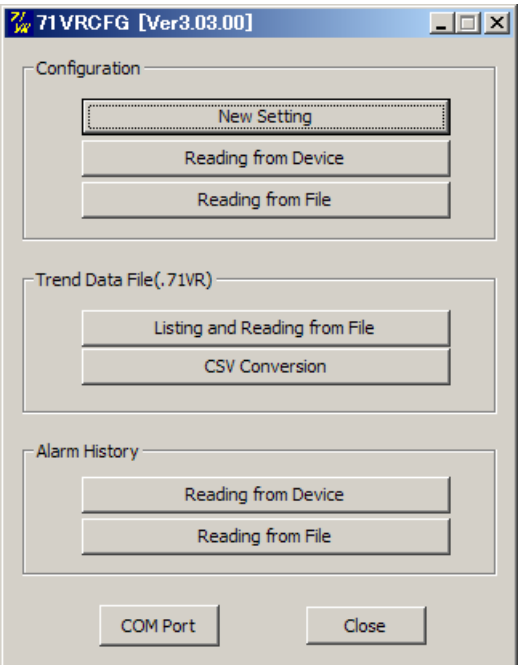

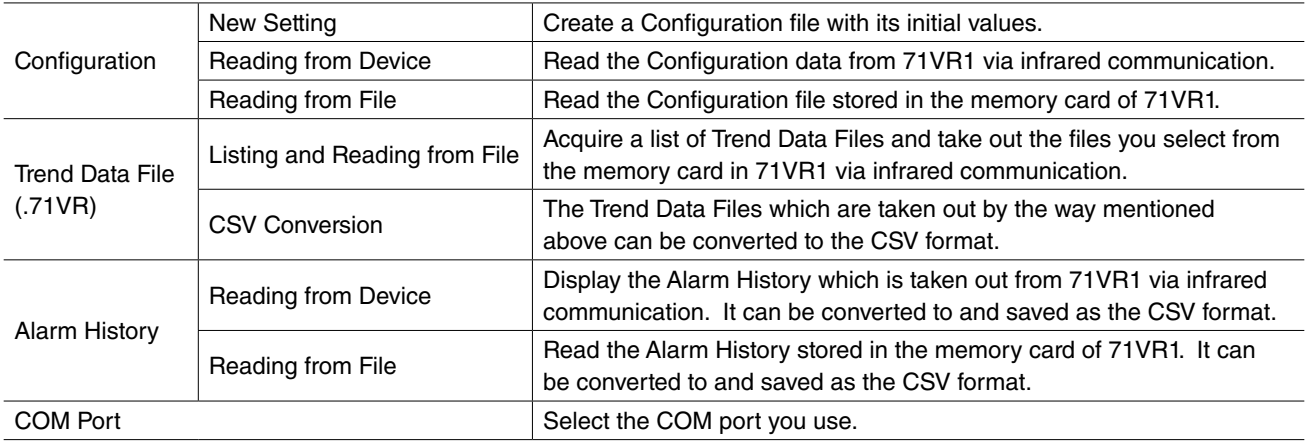

# <span id="page-6-0"></span>**4. INFRARED COMMUNICATION**

## **4.1 COP-IRDA**

Use M-System's product (Model: COP-IRDA) to communicate with 71VR1 via infrared radiation. Before using COP-IRDA, install the driver in your PC. Refer to related driver installation manual for the detailed information.

When the driver is installed correctly, COP-IRDA is assigned to COM port.

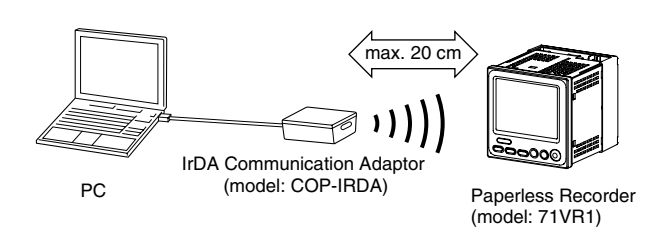

#### **4.2 SETTING ON THE 71VR1** ETTING ON THE TIVAT

To make 71VRCFG to communicate with 71VR1 via infrared radiation without interference even when plural 71VR1 line up, set only one 71VR1 up for infrared communication. Refer to the related 71VR1 manual for the detailed information.

# <span id="page-7-0"></span>**5. COM PORT SETTING**

Select COM No. from COM1 to COM20 after COP-IRDA is assigned to COM port.

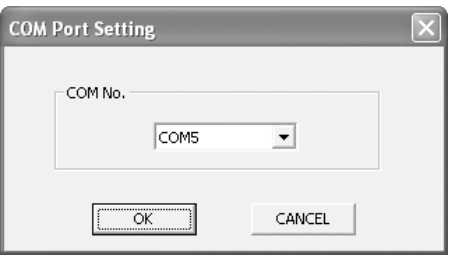

# <span id="page-8-0"></span>**6. CONFIGURATION**

## **6.1 CREATE AND READ CONFIGURATION**

#### **6.1.1 NEW SETTING**

When creating a Configuration file, select a Device Type as shown below, then the setting dialog with its initial values is displayed.

- 71VR1-E001
- 71VR1-E101
- 71VR1-E501

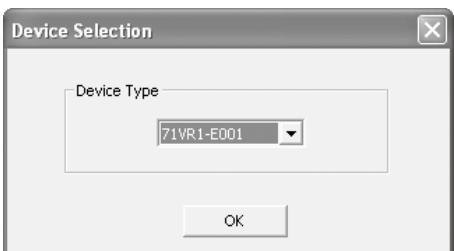

#### **6.1.2 READ FROM DEVICE**

Set 71VR1 up for infrared communication, click [Read from Device] button, then the Configuration data is read and the setting dialog is displayed.

#### **6.1.3 READ FROM FILE**

After reading the Configuration file stored in the memory card of 71VR1, the Configuration dialog is displayed.

# <span id="page-9-0"></span>**6.2 CONFIGURATION DIALOG**

#### **6.2.1 GENERAL DESCRIPTIONS**

The Configuration dialog is as shown below.

• 71VR1-E001, -E101

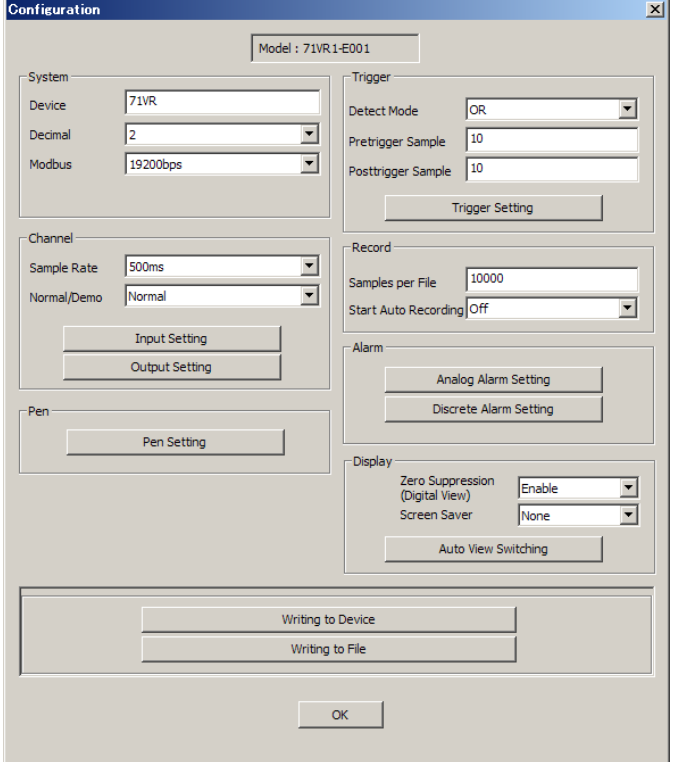

#### • 71VR1-E501

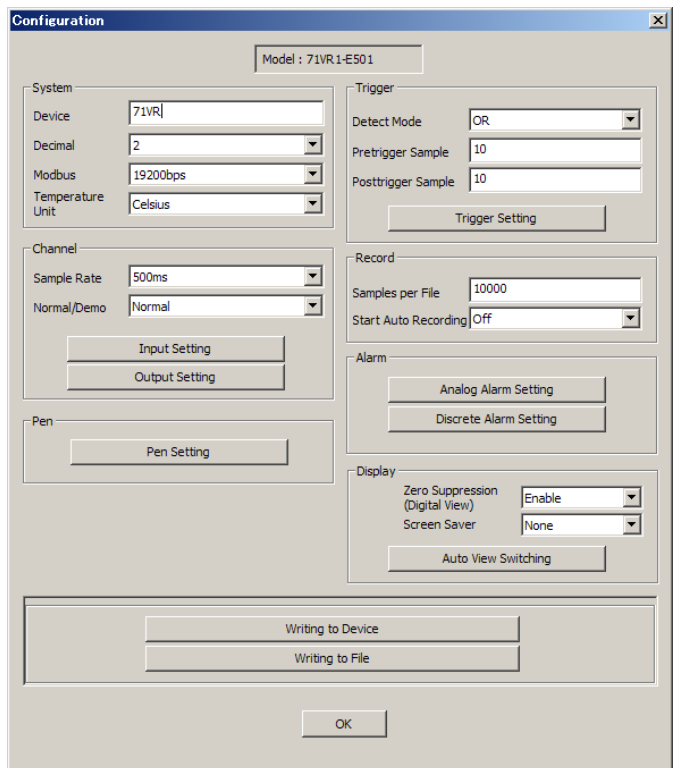

[Writing]

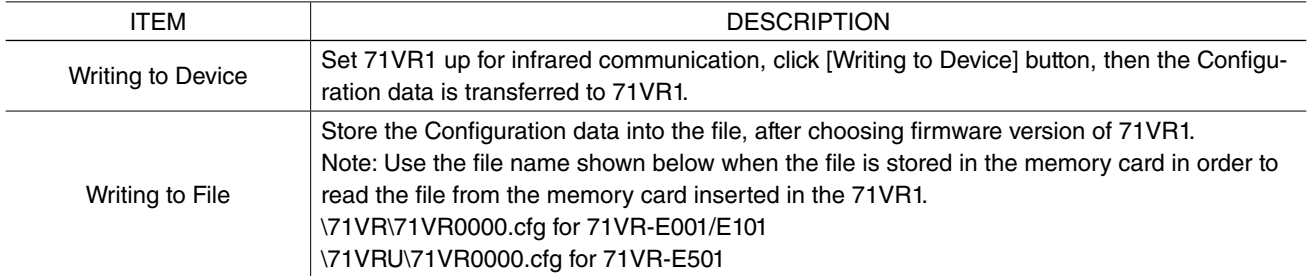

[System]

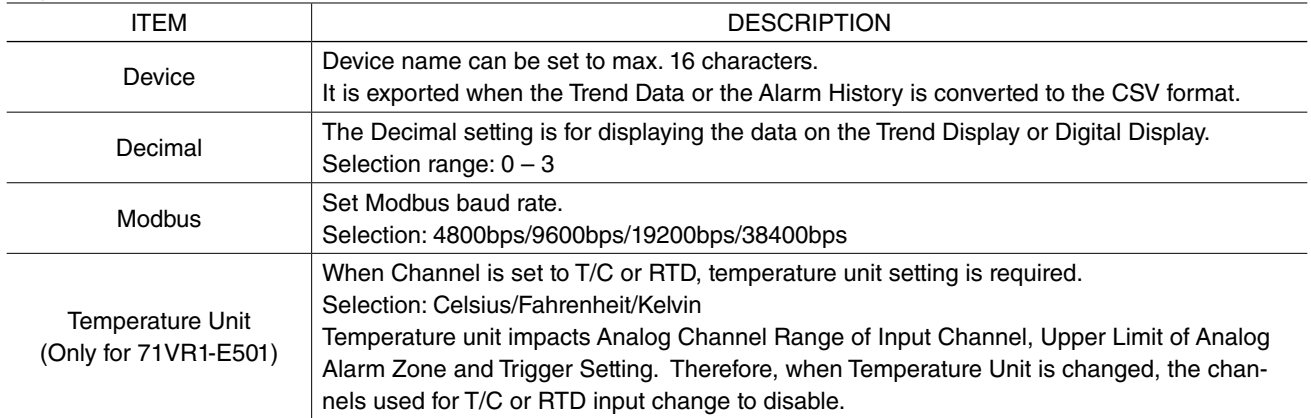

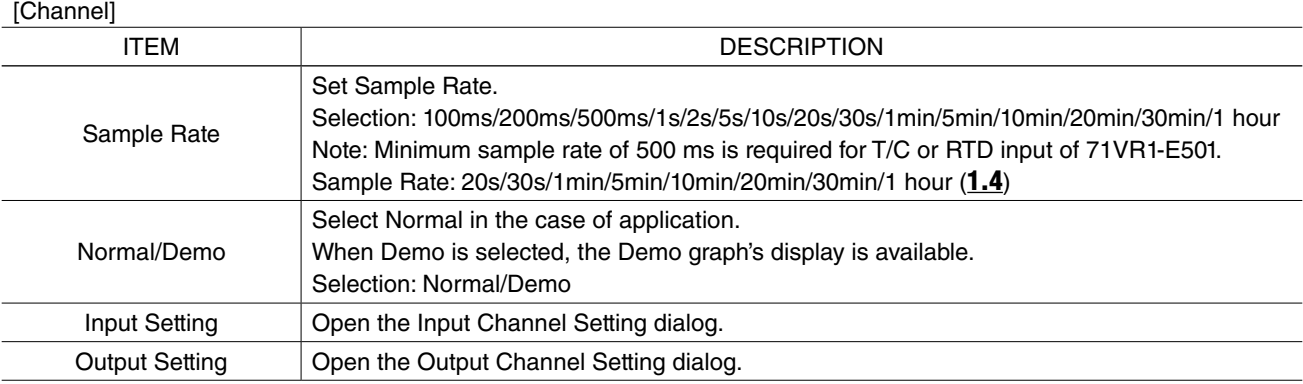

[Pen]

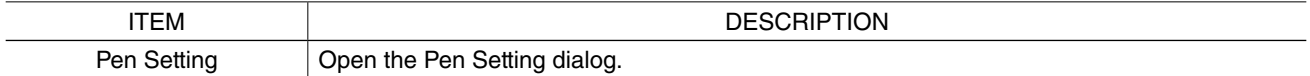

[Trigger]

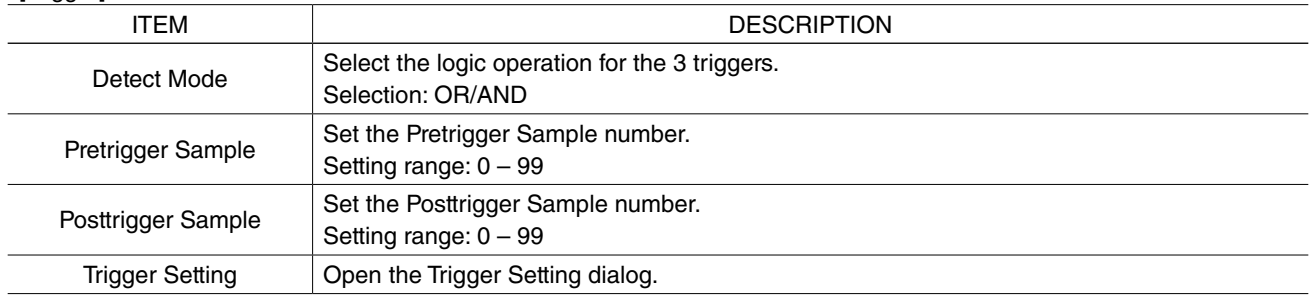

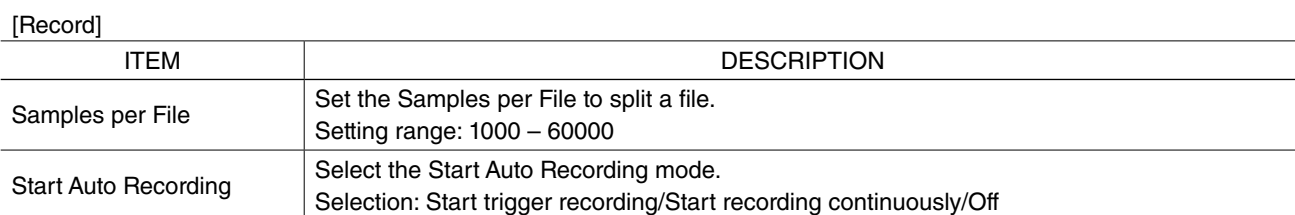

[Alarm]

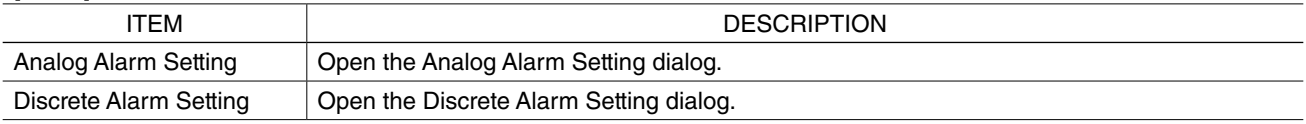

### [Display]

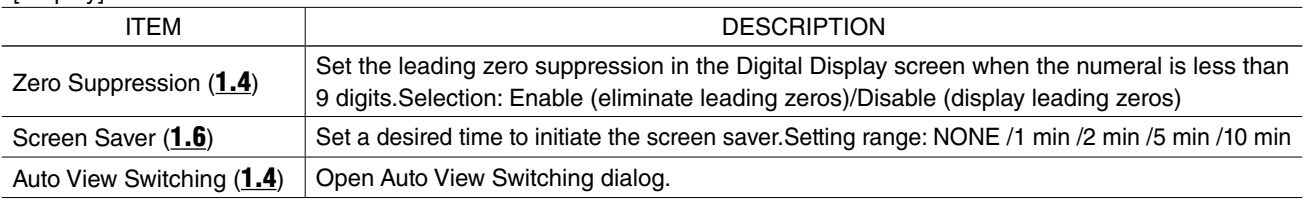

# <span id="page-12-0"></span>**6.2.2 INPUT CHANNEL SETTING DIALOG (71VR1-E001, -E101)**

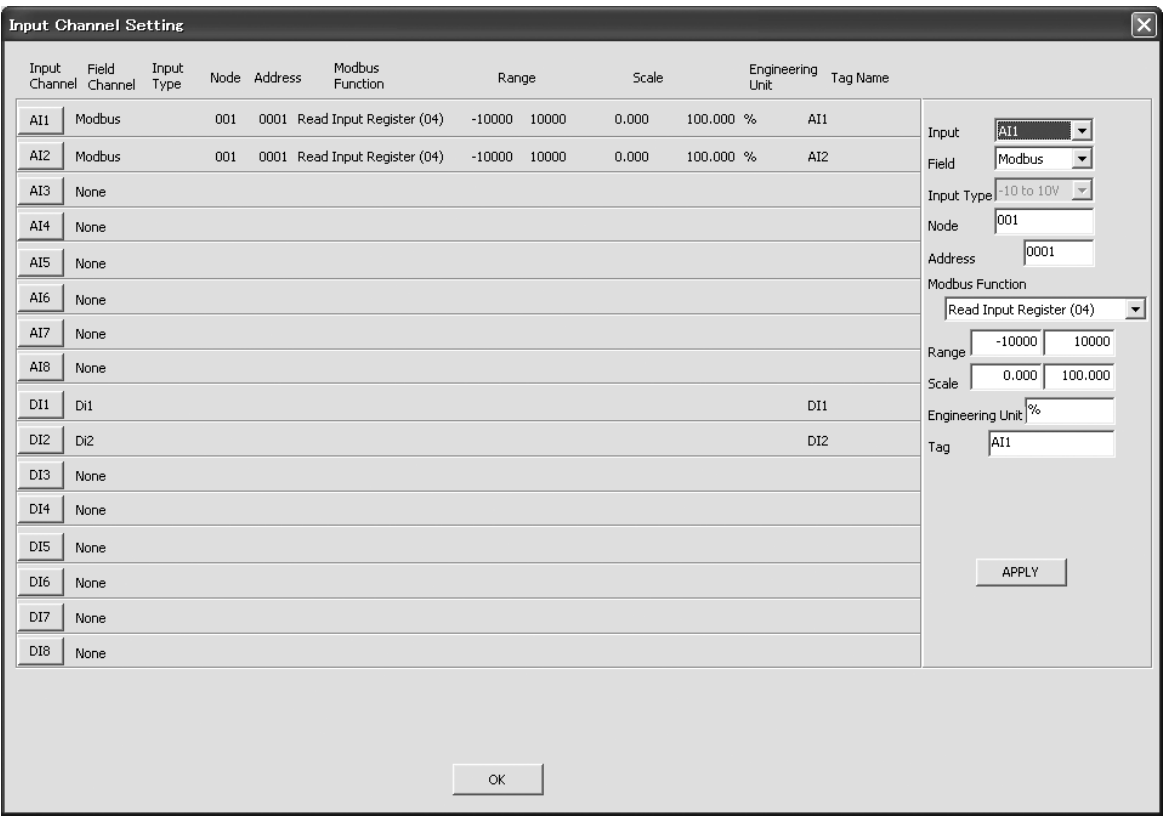

#### [Analog Input]

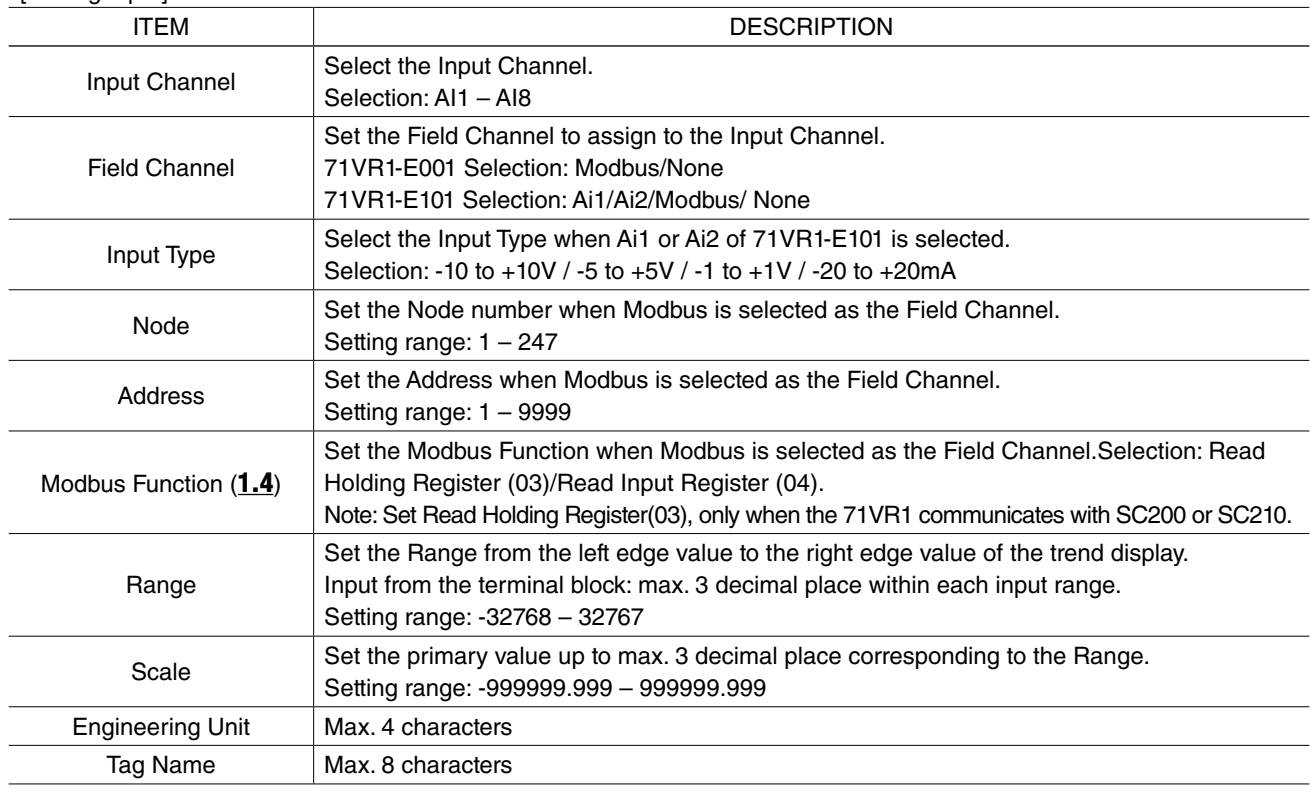

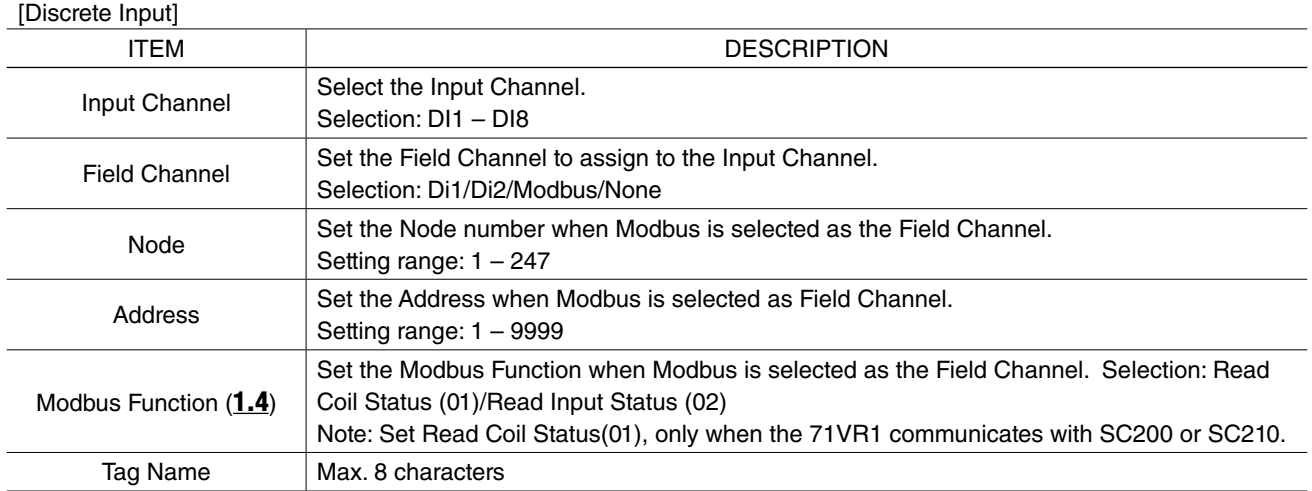

# <span id="page-14-0"></span>**6.2.3 INPUT CHANNEL SETTING DIALOG (71VR1-E501)**

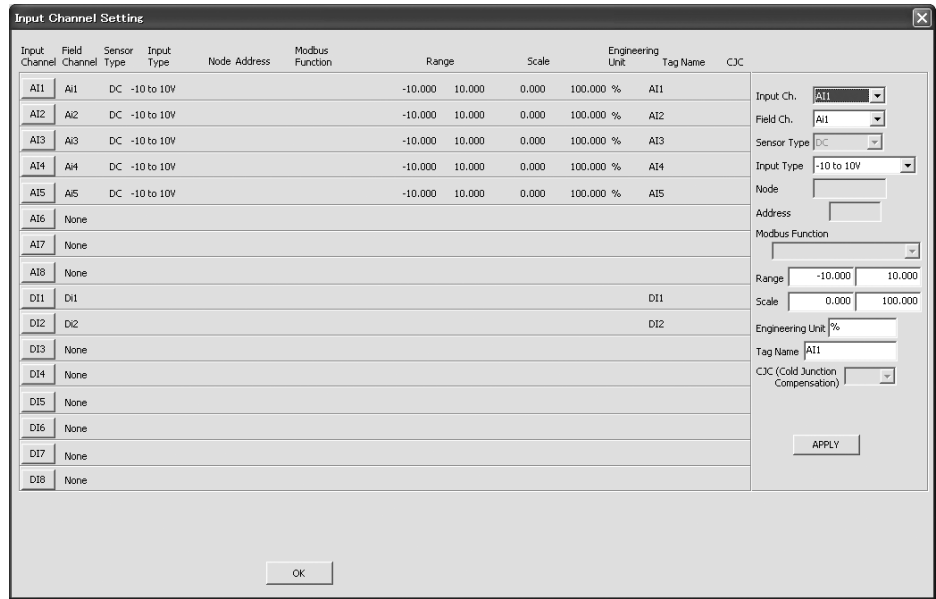

#### [Analog Input]

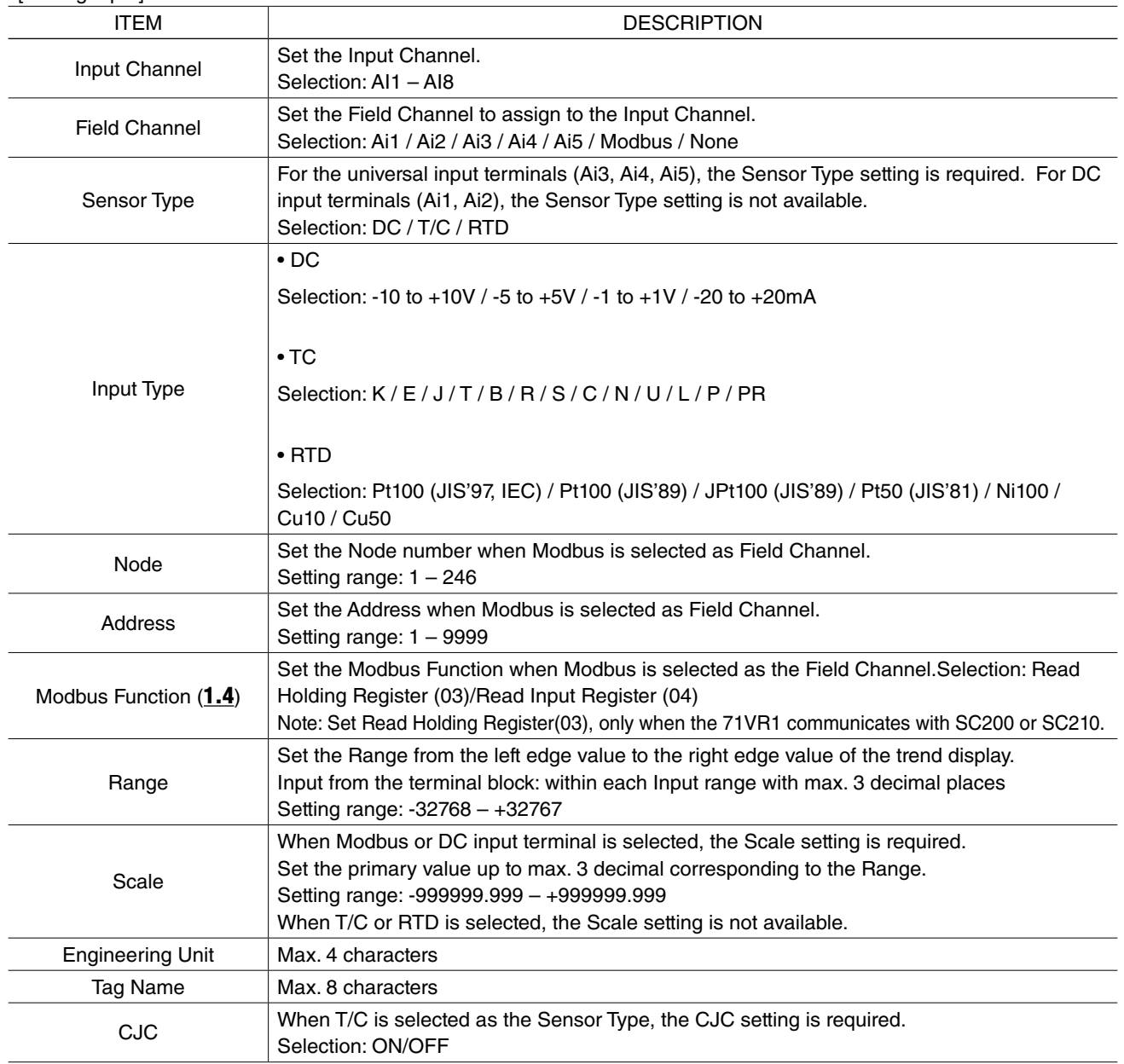

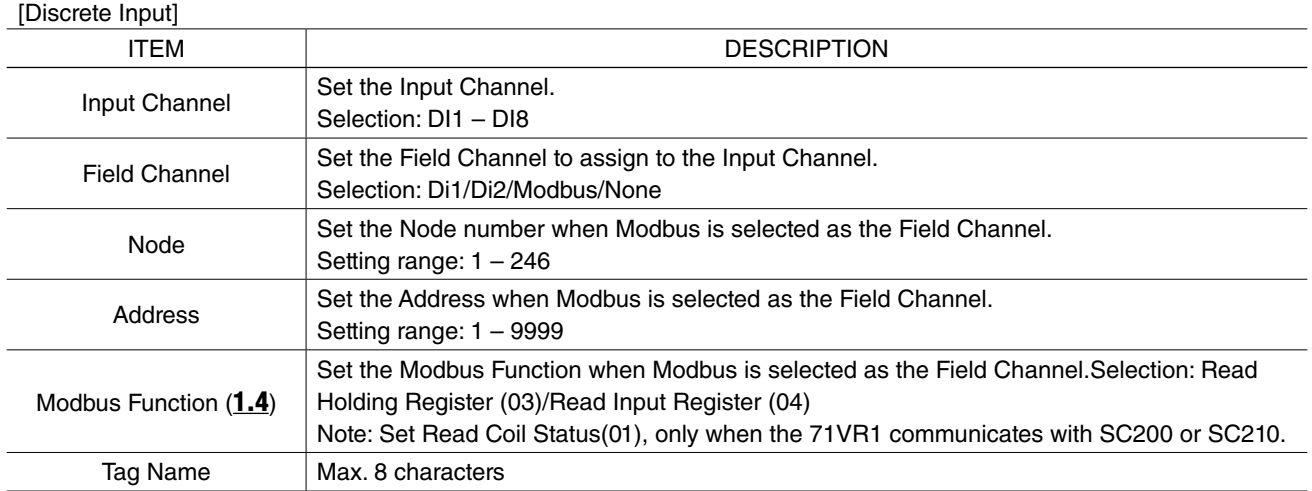

### <span id="page-16-0"></span>**6.2.4 OUTPUT CHANNEL SETTING DIALOG**

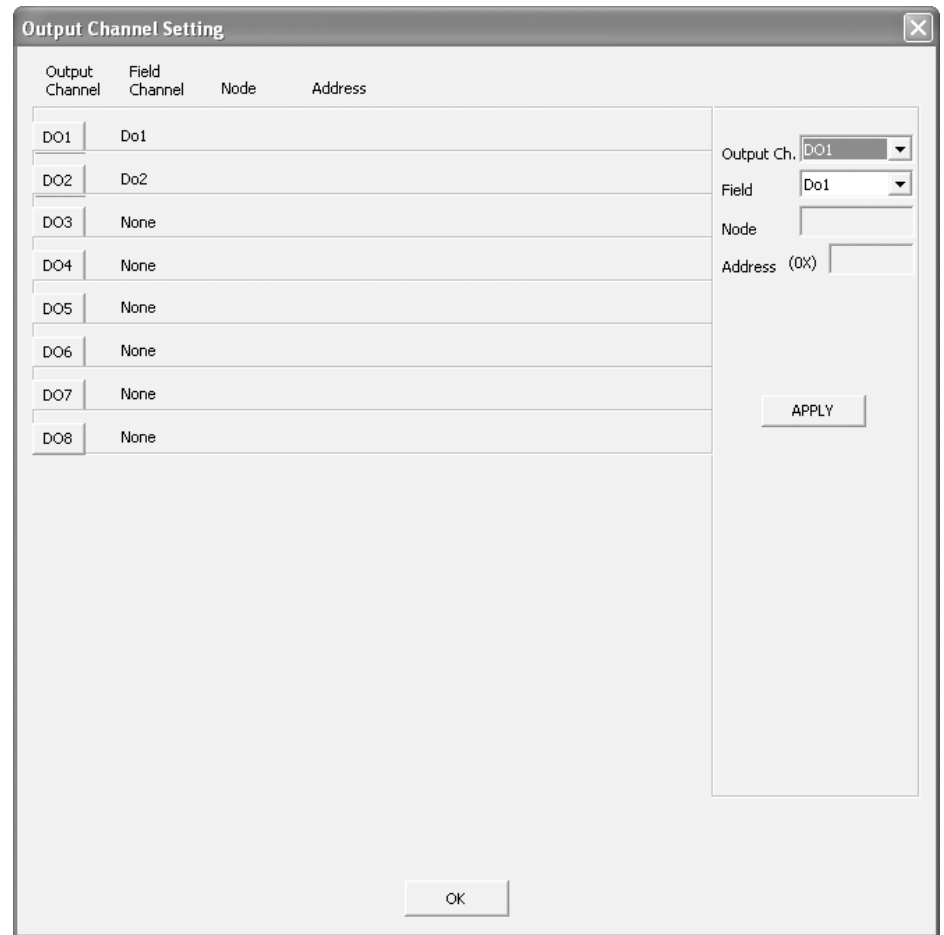

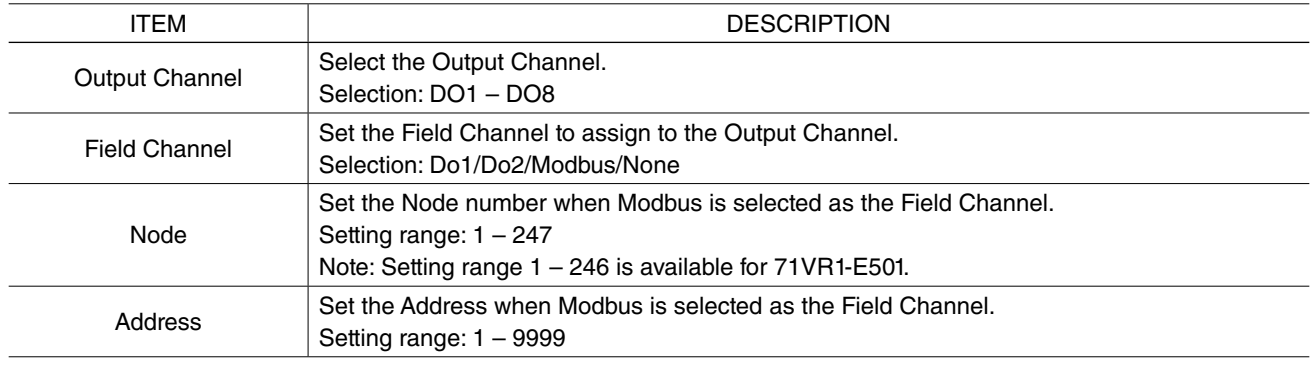

## <span id="page-17-0"></span>**6.2.5 PEN SETTING DIALOG**

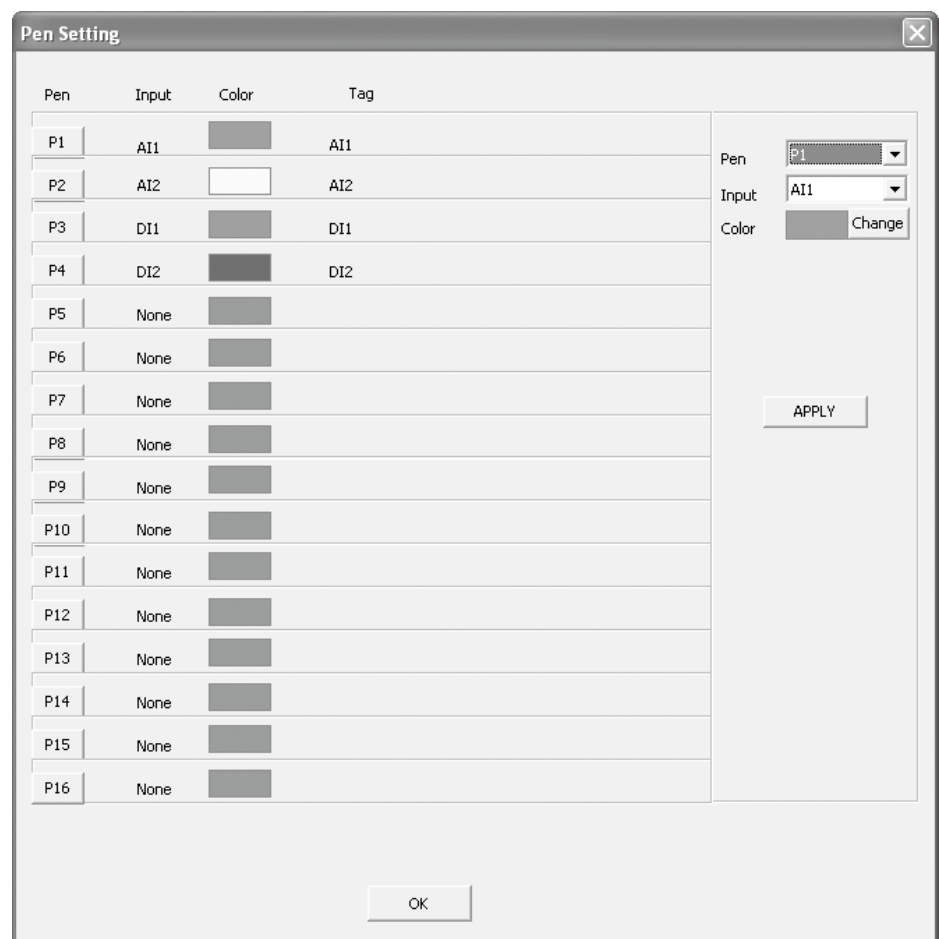

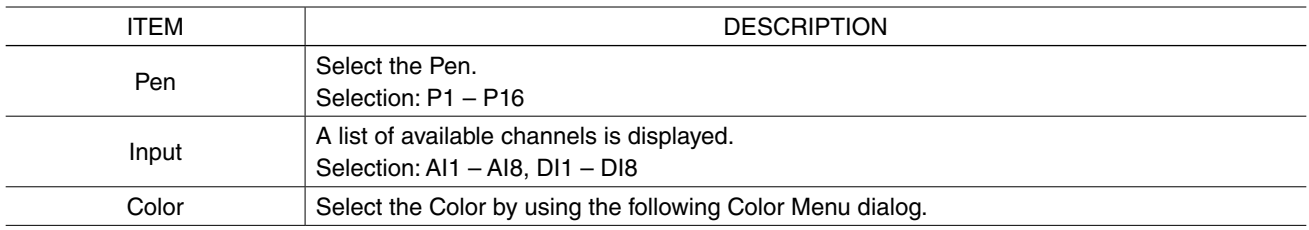

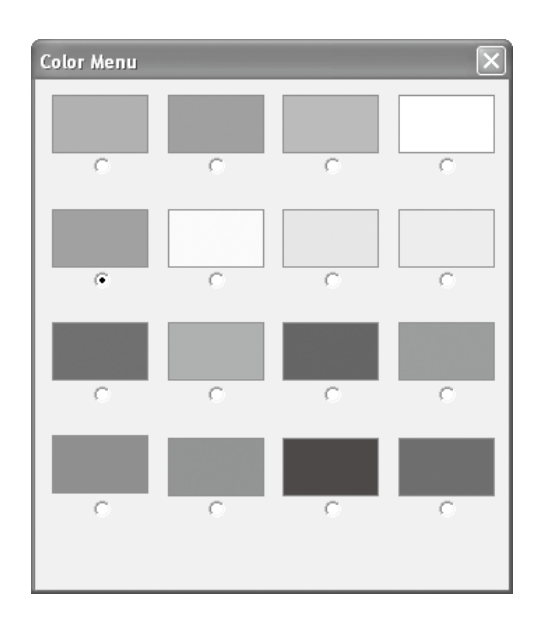

#### <span id="page-18-0"></span>**6.2.6 TRIGGER SETTING DIALOG**

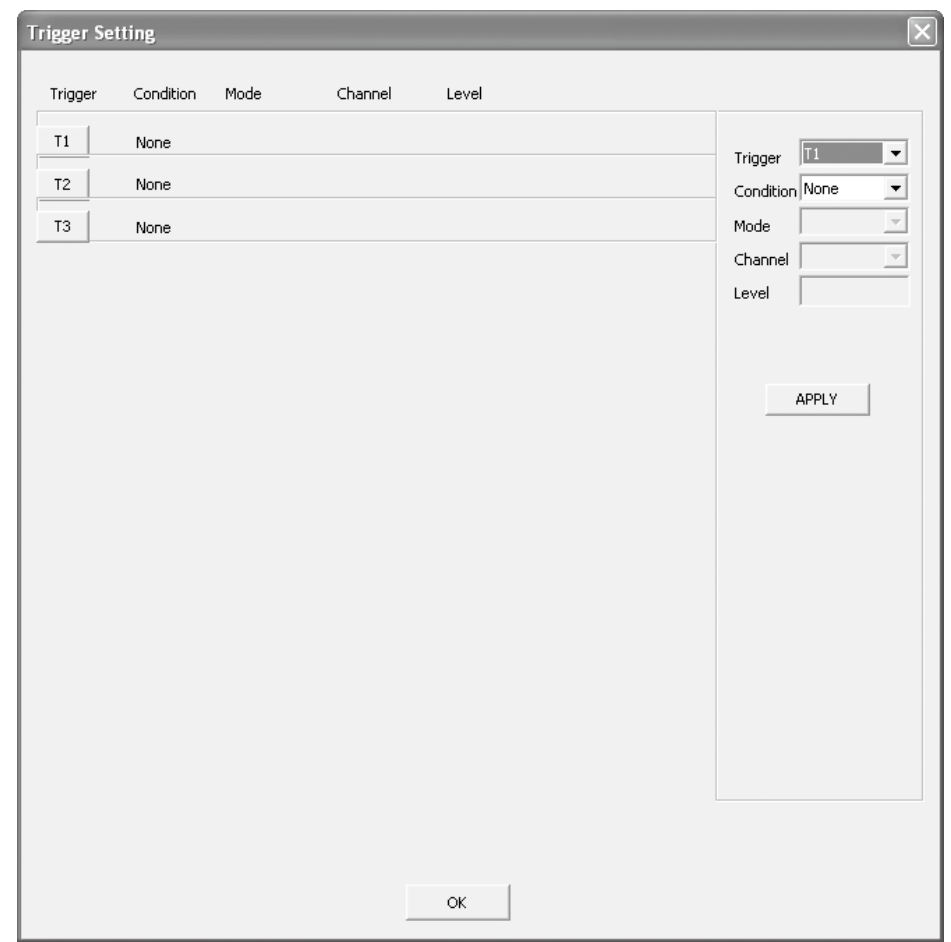

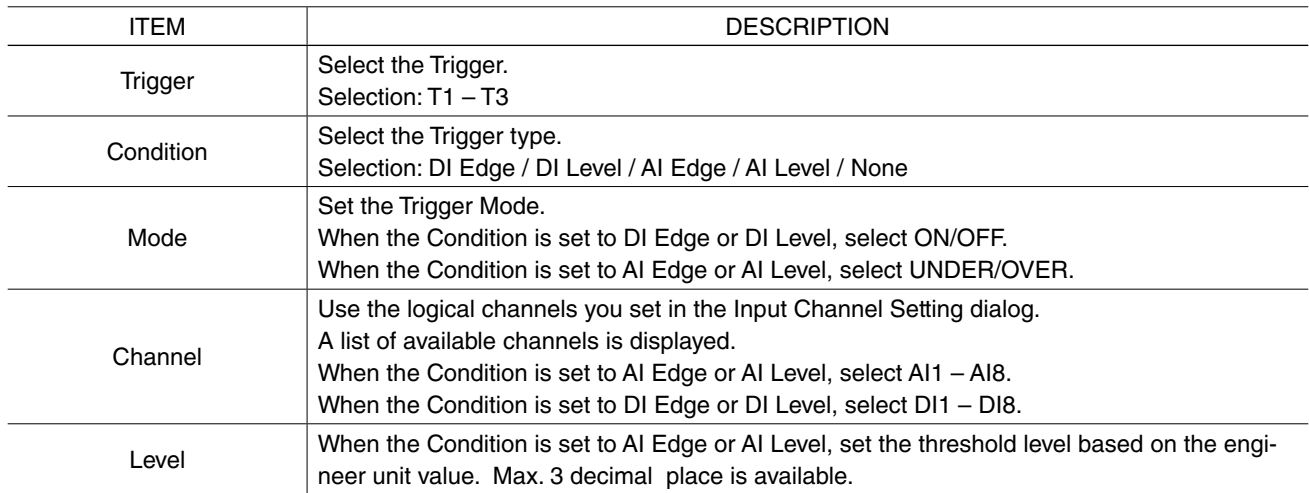

## <span id="page-19-0"></span>**6.2.7 ANALOG ALARM SETTING DIALOG**

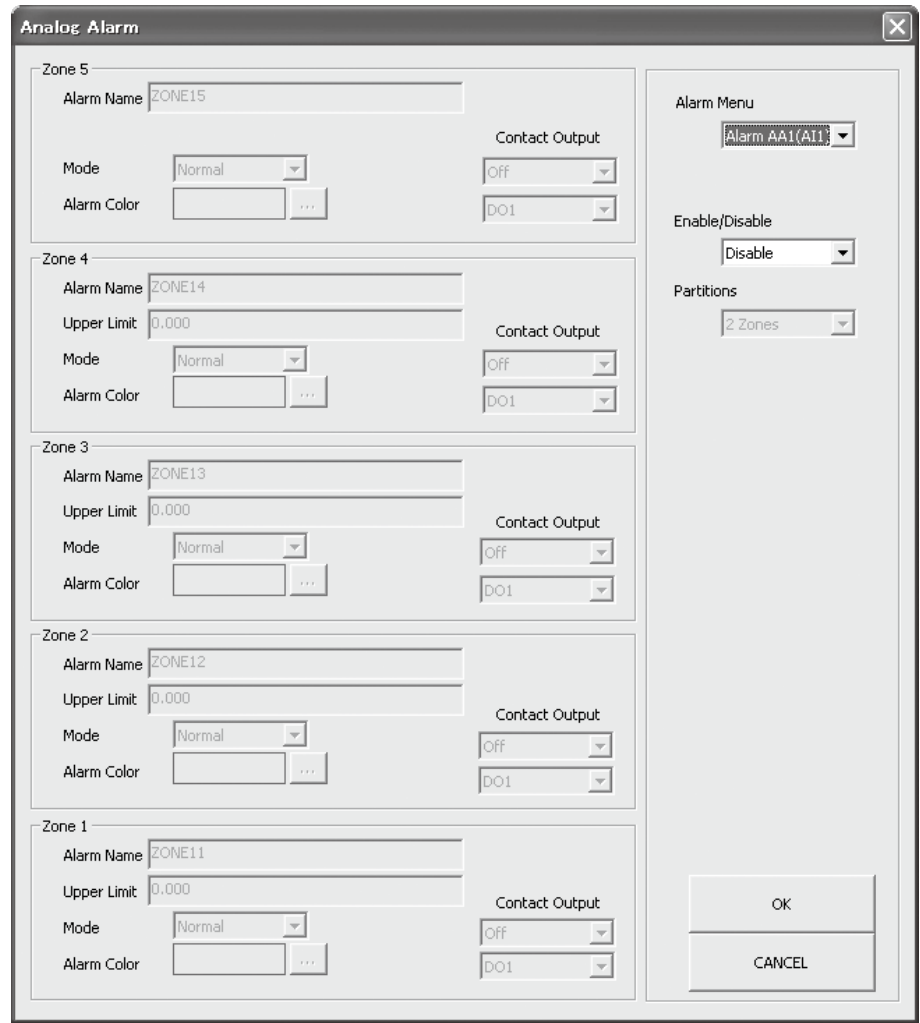

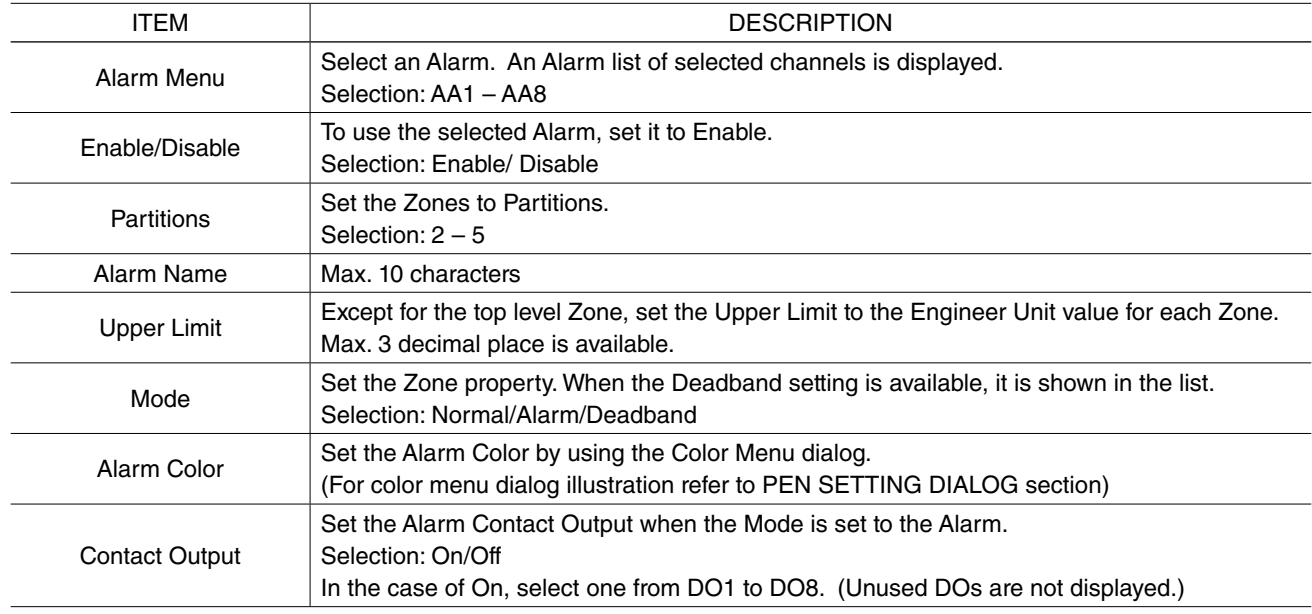

#### <span id="page-20-0"></span>**6.2.8 DISCRETE ALARM SETTING DIALOG**

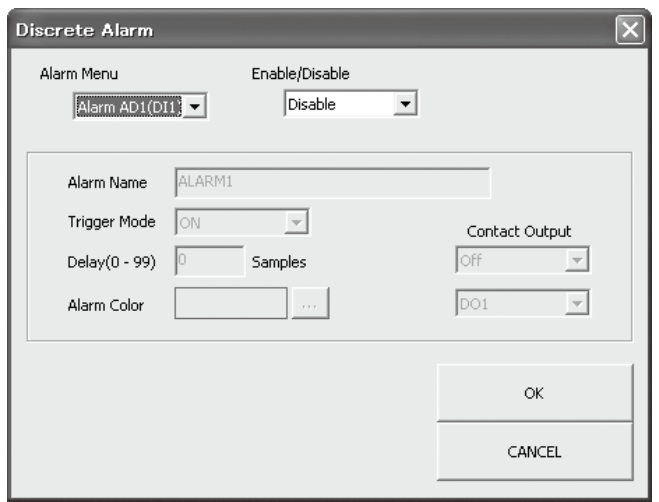

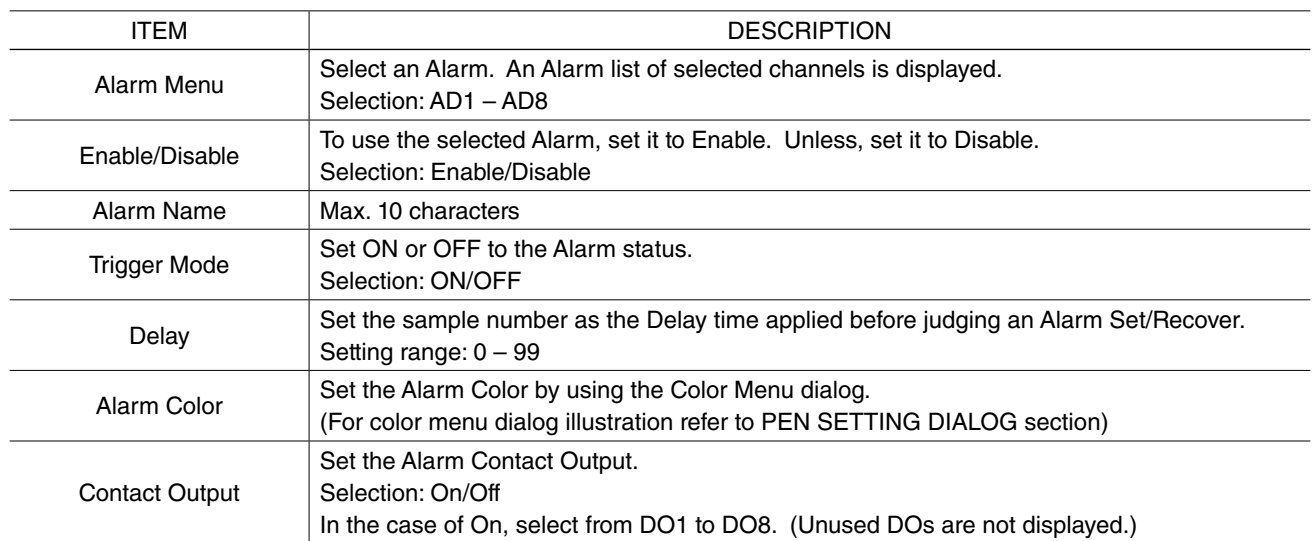

<span id="page-21-0"></span>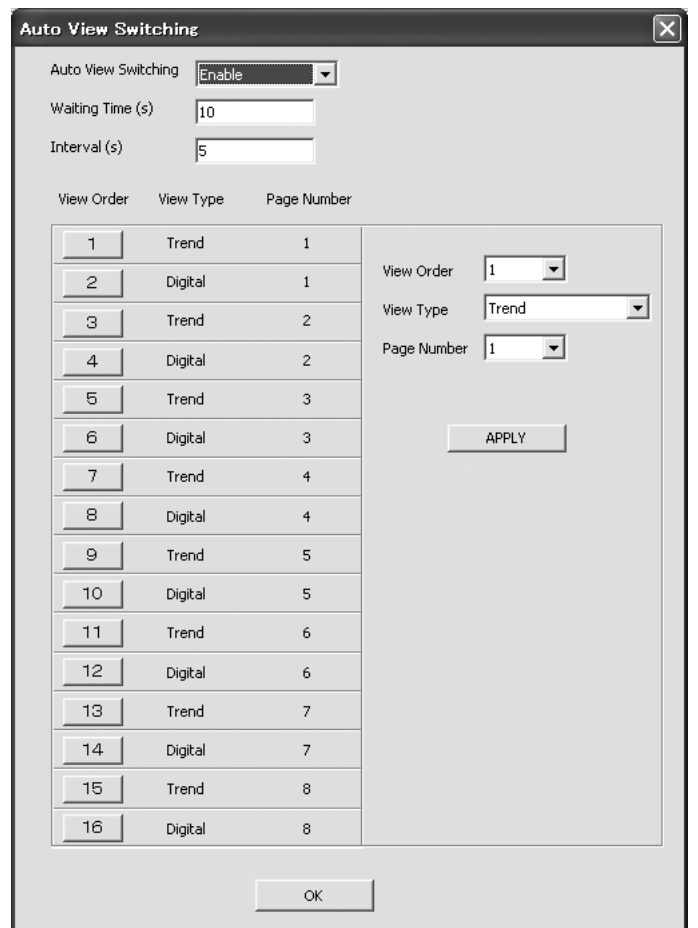

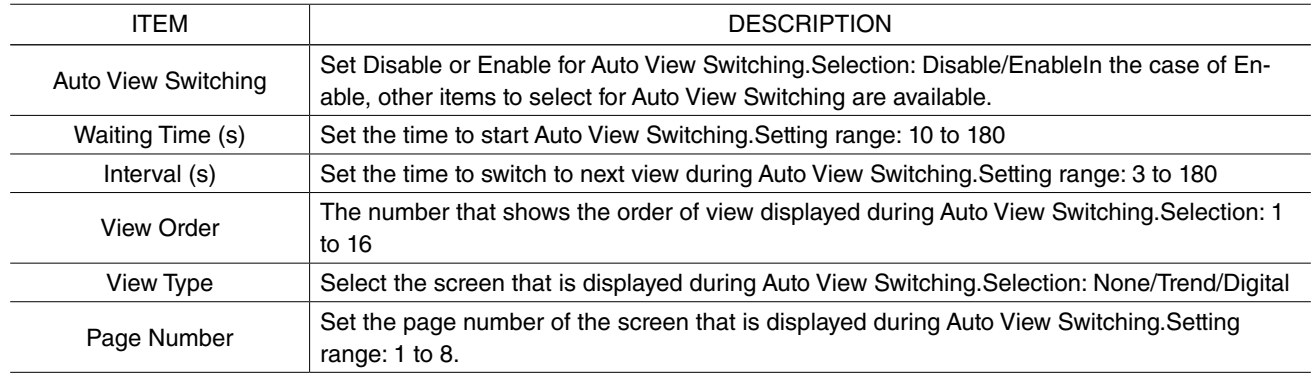

#### <span id="page-22-0"></span>**6.2.10 FIRMWARE VERSION DIALOG**

When the [Writing to File] button is clicked, the following dialog is displayed.

Select firmware version of the 71VR1 to which a Configuration file is applied. The firmware version initially displayed is different according to the configuration button selected in the main dialog. Refer to the table shown below.

NOTE 1. In order to confirm firmware version, see [SOFTWARE VER] of [SETTING MENU] on 71VR1. For detailed information refer to the 71VR1 Software Operation Users Manual.

NOTE 2. Firmware version consists of a combination of MAJOR Ver and MINOR Ver. When MAJOR Ver is "1" and MINOR Ver is "4.01", firmware version is displayed as "1.4.01".

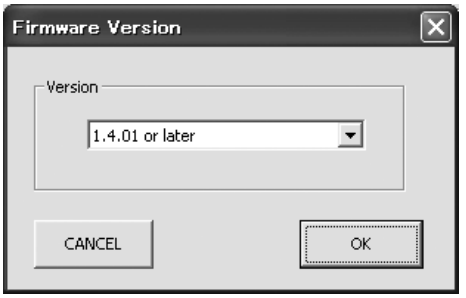

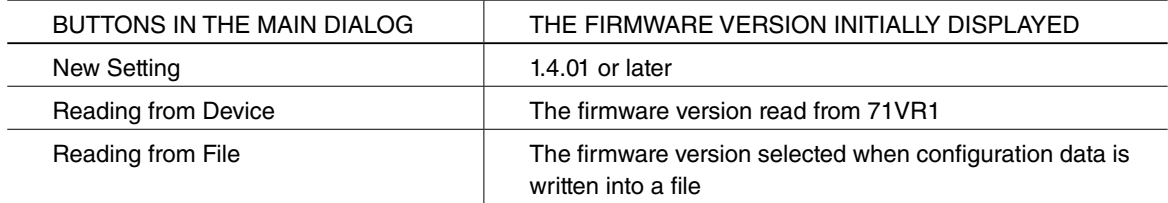

# <span id="page-23-0"></span>**7. TREND DATA FILE**

## **7.1 LISTING AND READING FROM FILE**

#### **7.1.1 GENERAL DESCRIPTIONS**

When the Trend Data list is taken out from 71VR1, the following dialog is displayed.

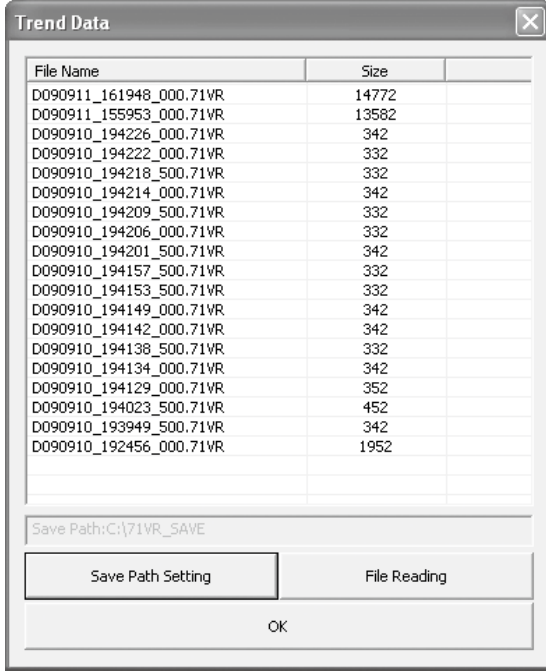

#### **7.1.2 SAVE PATH SETTING**

Set the Save Path for the received trend file. Click [Save Path Setting] button, set the path in the following dialog which appears after the button is clicked.

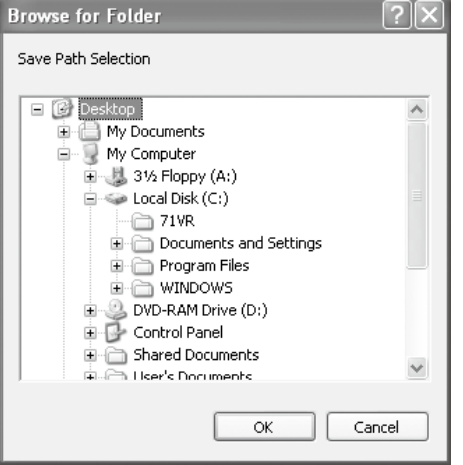

### **7.1.3 FILE READING**

Select a file from the list, click [File Reading] button, the following dialog is displayed and the selected file is transferred. The received file is saved in the path which was set in section 7.1.2.

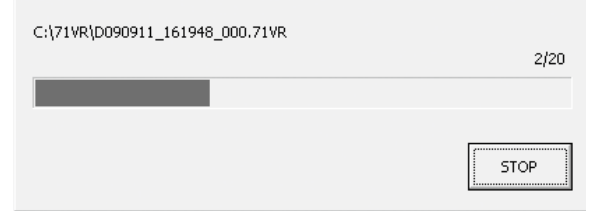

# <span id="page-24-0"></span>**7.2 CSV CONVERSION**

#### **7.2.1 GENERAL DESCRIPTIONS**

Click [CSV Conversion] button, the following dialog is displayed.

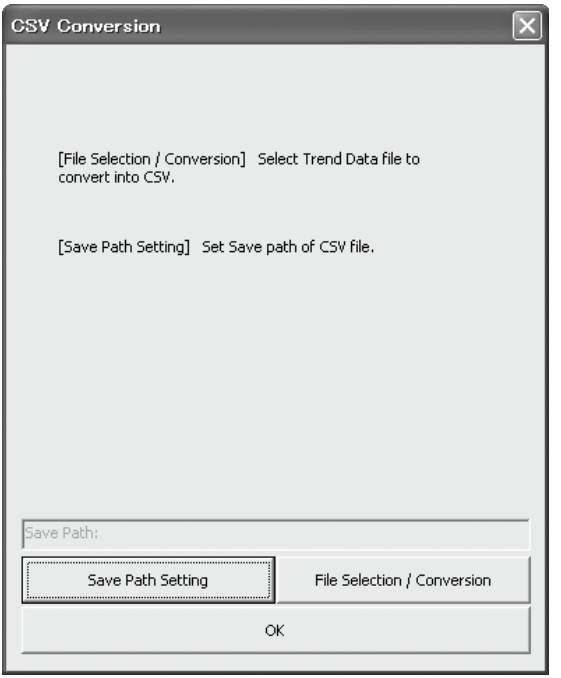

#### **7.2.2 SAVE PATH SETTING**

Set the Save Path for the converted file. Click [Save Path Setting] button, set the path in the following dialog which appears after the button is clicked.

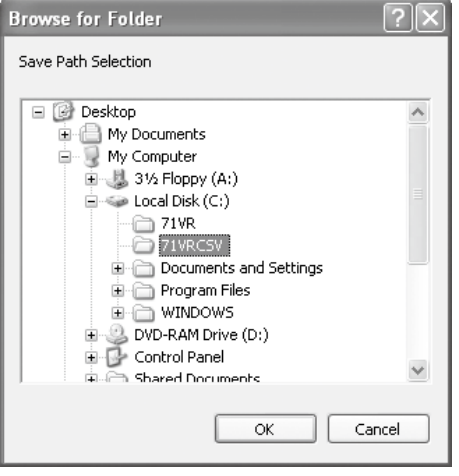

#### <span id="page-25-0"></span>**7.2.3 FILE SELECTION / CONVERSION**

Click [File Selection / Conversion] button, the following dialog is displayed. Select a file you want to convert, click [Open] button, then the CSV Conversion is started. After the CSV Conversion is finished, the converted file is saved in the path which was set in section 7.2.2.

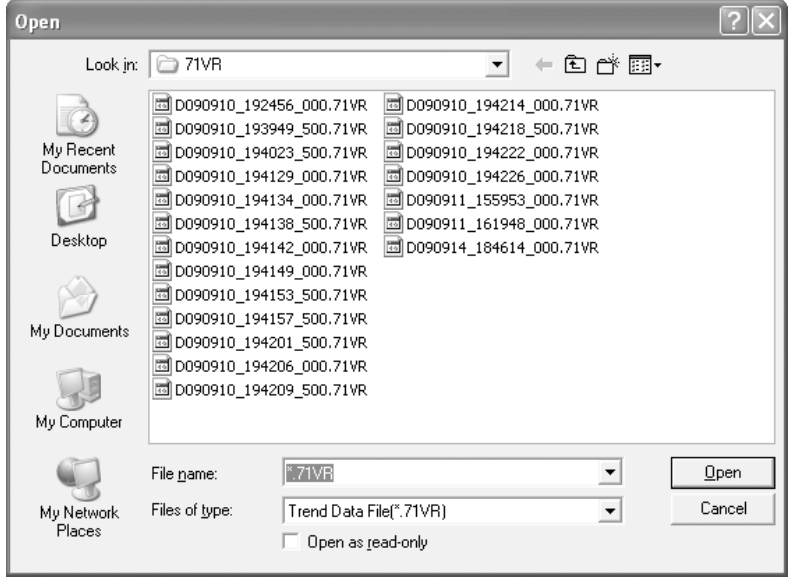

#### [71VR1-E001,-E101]

View on Microsoft Excel of a CVS file created with the 71VRCFG Version 1.xx.

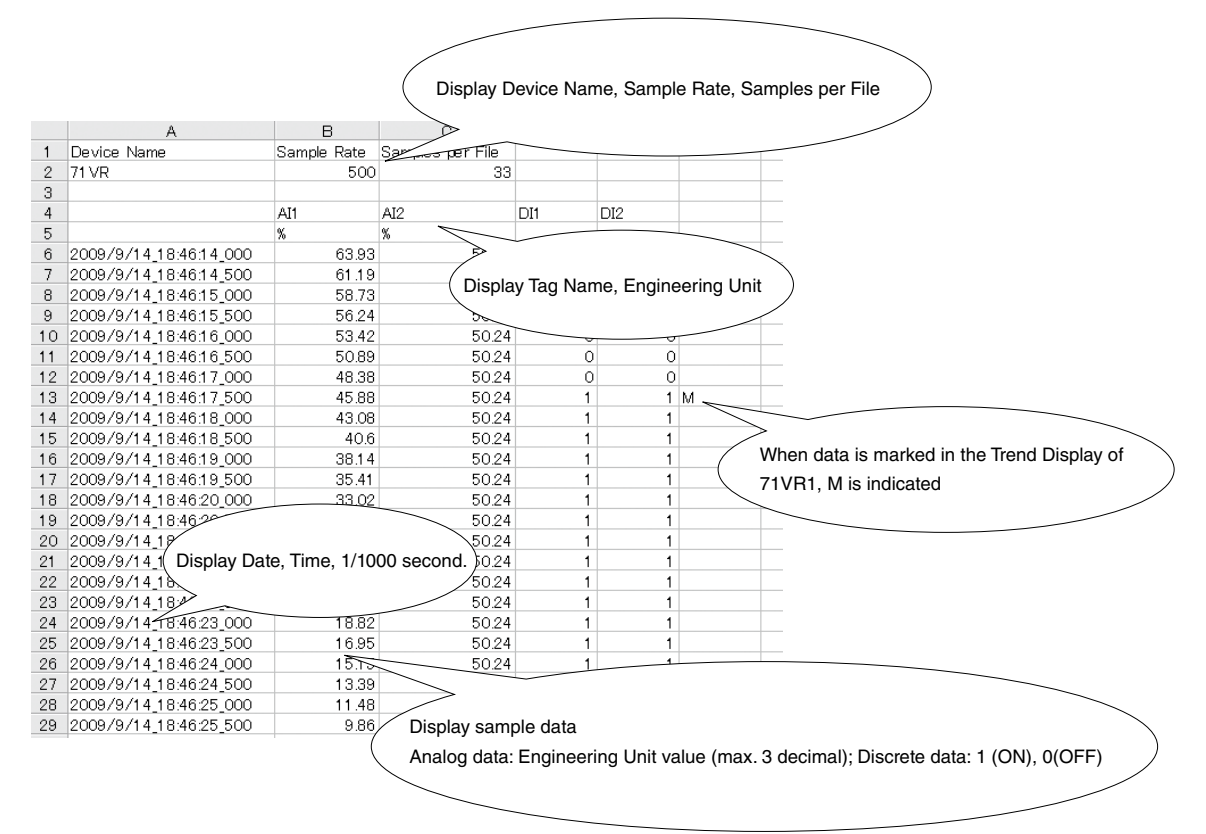

View on Microsoft Excel of a CVS file created with the 71VRCFG Version 2.xx or later.

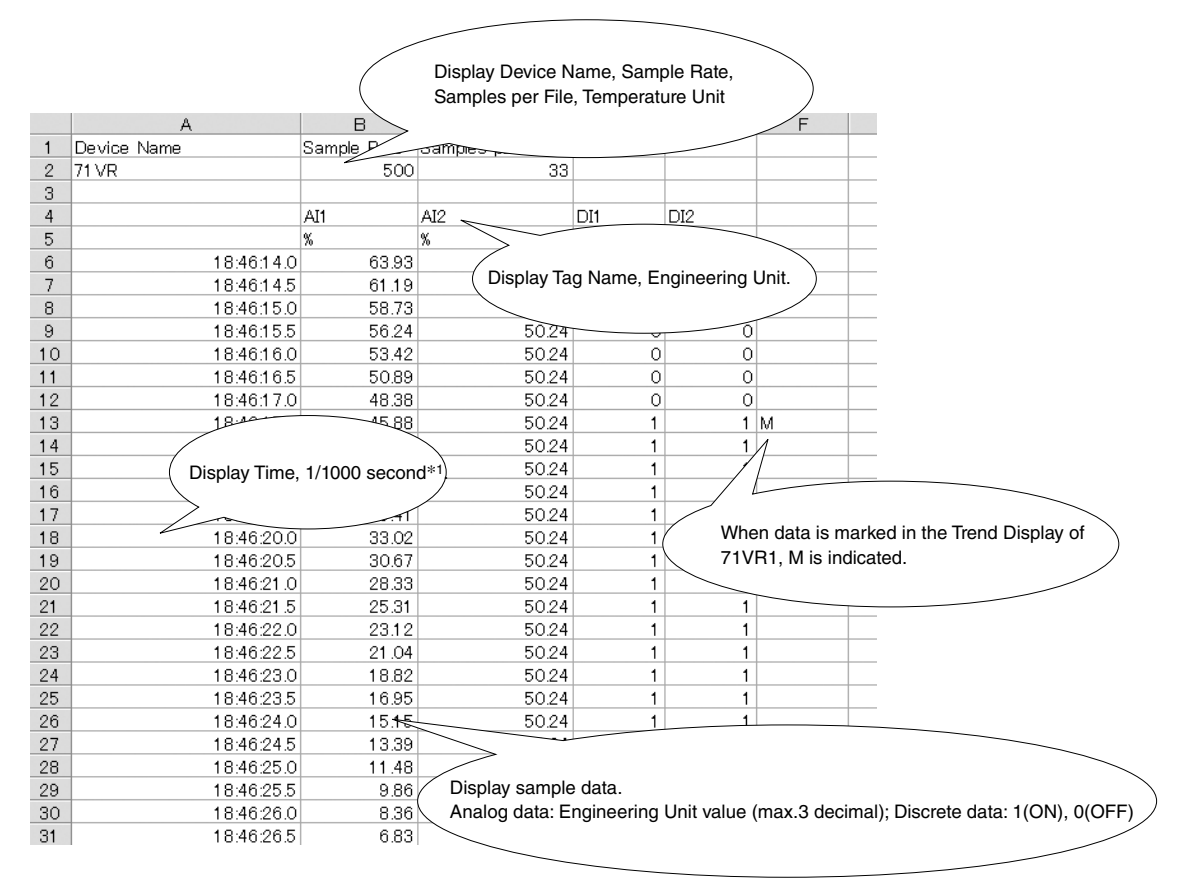

\*1. Opening a CSV file with Microsoft Excel, the display format of the cell which shows the time is modifiable. E.g.: year/month/day time: minutes:seconds.milliseconds (yyyy/mm/dd hh:mm:ss.000).

## [71VR1-E501]

View on Microsoft Excel of a CVS file.

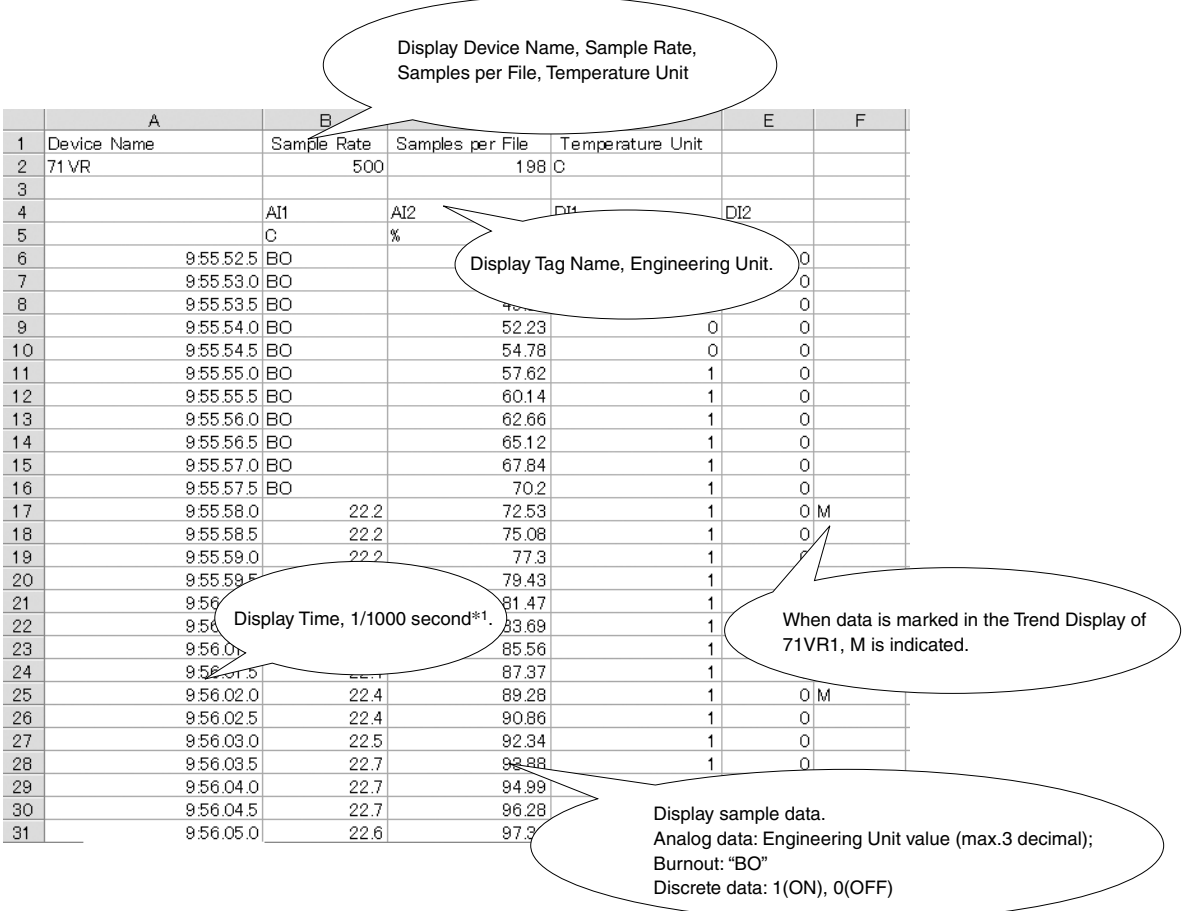

NOTE: The accuracy of T/C or RTD data is based on the Temperature Unit. Refer to the following table for the details.

| <b>TEMPERATURE UNIT</b> | <b>ACCURACY</b> |
|-------------------------|-----------------|
| Celsius (C)             | 1 decimal place |
| Fahrenheit (F)          | Integer         |
| Kelvin (K)              | 1 decimal place |

\*1. Opening a CSV file with Microsoft Excel, the display format of the cell which shows the time is modifiable. E.g.: year/month/day time: minutes:seconds.milliseconds (yyyy/mm/dd hh:mm:ss.000).

# <span id="page-28-0"></span>**8. ALARM HISTORY**

## **8.1 READING FROM DEVICE**

Click [Reading from Device] button under the Alarm History of the main dialog, the following dialog is displayed after the Alarm History is read out from 71VR1 via infrared radiation.

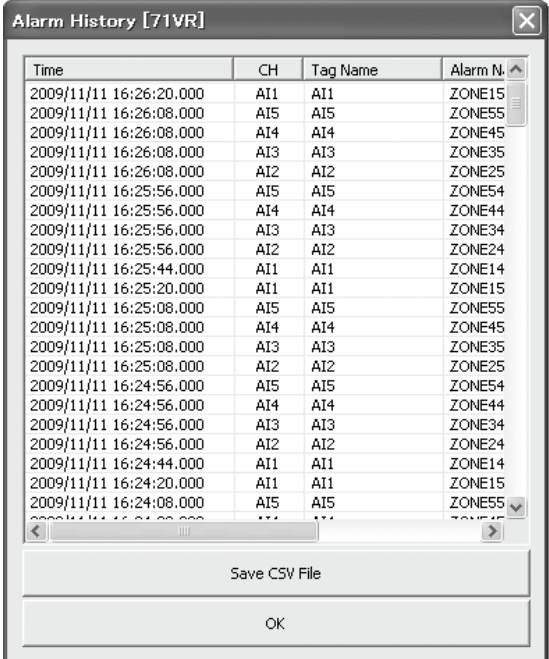

# **8.2 READING FROM FILE**

Click [Reading from File] button under the Alarm History of the main dialog. Select and open the file 71VR\_Alarm. alm stored in the memory card to display the Alarm History dialog shown in section 8.1.

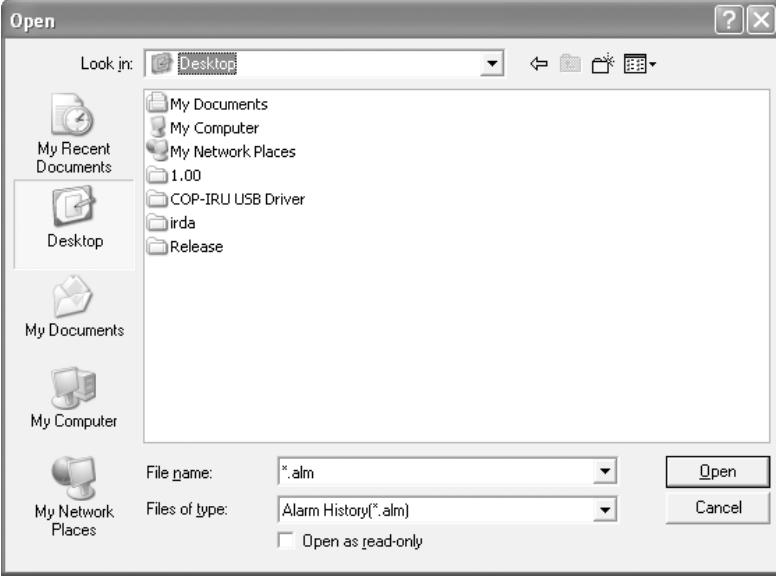

# <span id="page-29-0"></span>**8.3 SAVE CSV FILE**

Click [Save CSV File] button in the Alarm History dialog, the following dialog is displayed.

Click [Save] button to save the CSV file.

 $\overline{\phantom{0}}$ 

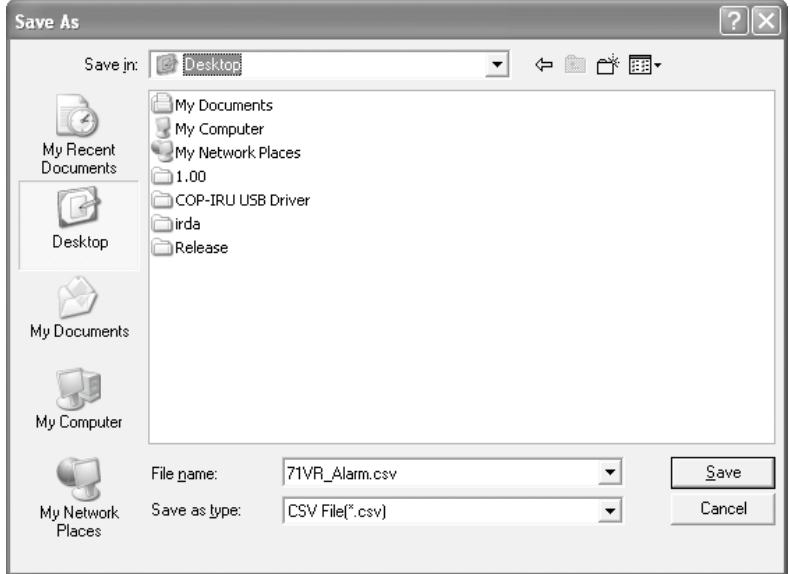

View on Microsoft Excel of a CVS file created with the 71VRCFG Version 1.xx.

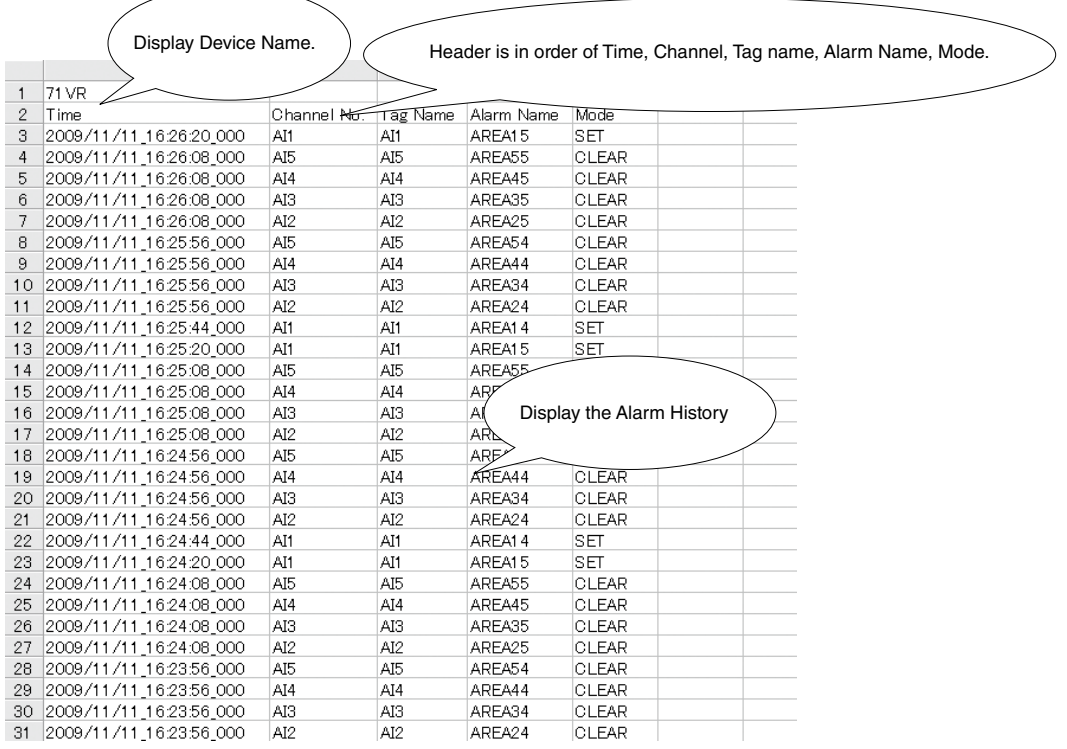

#### View on Microsoft Excel of a CVS file created with the 71VRCFG Version 2.xx or later.

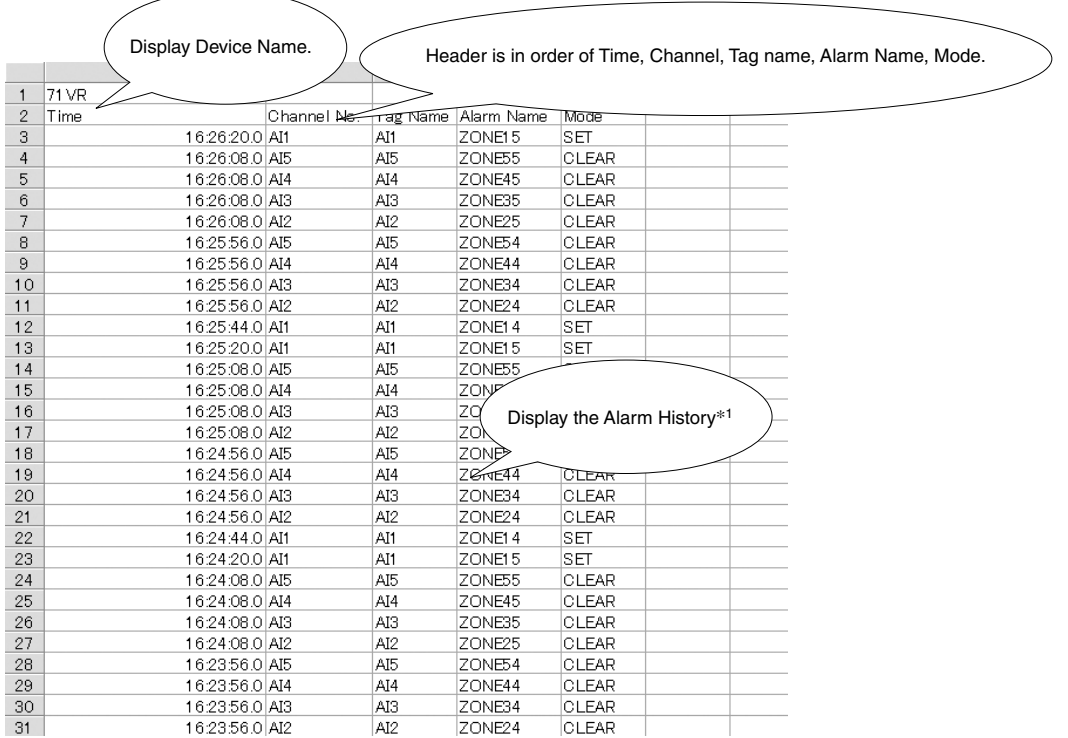

\*1. Opening a CSV file with Microsoft Excel, the display format of the cell which shows the time is modifiable. E.g.: year/month/day time: minutes:seconds.milliseconds (yyyy/mm/dd hh:mm:ss.000).

# <span id="page-31-0"></span>**9. VERSION HISTORY**

#### **9.1 Ver. 2.01**

The following inconveniences in the previous versions were corrected:

- (1) Configuration dialog: "Number of Samples" → "Samples per File"
- (2) Temperature unit selection (only for 71VR1-E501): "Temperature Setting" → "Temperature Unit"
- (3) Analog Alarm Setting Dialog: "Area" → "Zone", "On/Off" → "Enable/Disable"

#### **9.2 Ver. 2.02**

The following inconvenience in the previous versions was corrected:

The error occurred during 71VR1 reads configuration when analog or discrete alarm is set with all Output Settings selected to NONE.

### **9.3 Ver. 3.01.xx**

The following new features were incorporated:

- (1) "20s/30s/1min./5min./10min./20min./30min/1hour" were added.
- (2) [Modbus Function] was added to the Input Channel Setting dialog. (SC200 and SC210 are supported.)

(3) [Display] was added to the Configuration dialog, "Zero Suppression" and "Auto View Switching" were added to [Display].

- (4) Auto View Switching dialog was added.
- (5) Version number was changed from xx. xx to xx. xx. xx.

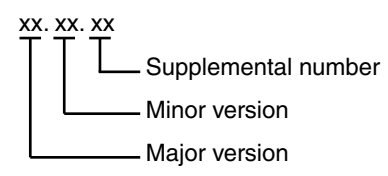

#### **9.4 Ver. 3.02.xx**

The following inconvenience in the previous versions was corrected:

When configuration is stored into a memory card and 71VR1 reads the configuration from the memory card, 71VR1 with major version 1, minor version 0 to 3 fails in reading.

#### **9.5 Ver.3.03.xx**

Screen Saver setting is added in the Display of Configuraion dialog.

Microsoft and Excel are registered trademark of Microsoft Corporation in this and other countries.